# *Настройка компьютера при замедлении работы в играх и программных приложениях*

# Целью дипломной работы является обеспечение высокой производительности работы персонального компьютера в играх и других программных приложениях

**Romance** 

 Объектами исследования являются: операционная система Windows 7 (64-bit ) и видеокарта NVIDIA GeForce 8600М GT 2 GB памяти.

**The Company of The Company of The Company of The Company of The Company of The Company of The Company of The Company of The Company of The Company of The Company of The Company of The Company of The Company of The Company** 

 Проблемы в играх проявились со временем. Первое подозрение вызывает перегрев ПК, выполнить диагностику температуры удобно с помощью программы OpenHardwareMonitor. Эта утилита показывает текущие, минимальные и максимальные значения температур с момента запуска.

**The Common Street, Square, The Common Street, The Common Street, The Common Street, The Common Street, The Common Street, The Common Street, The Common Street, The Common Street, The Common Street, The Common Street, The** 

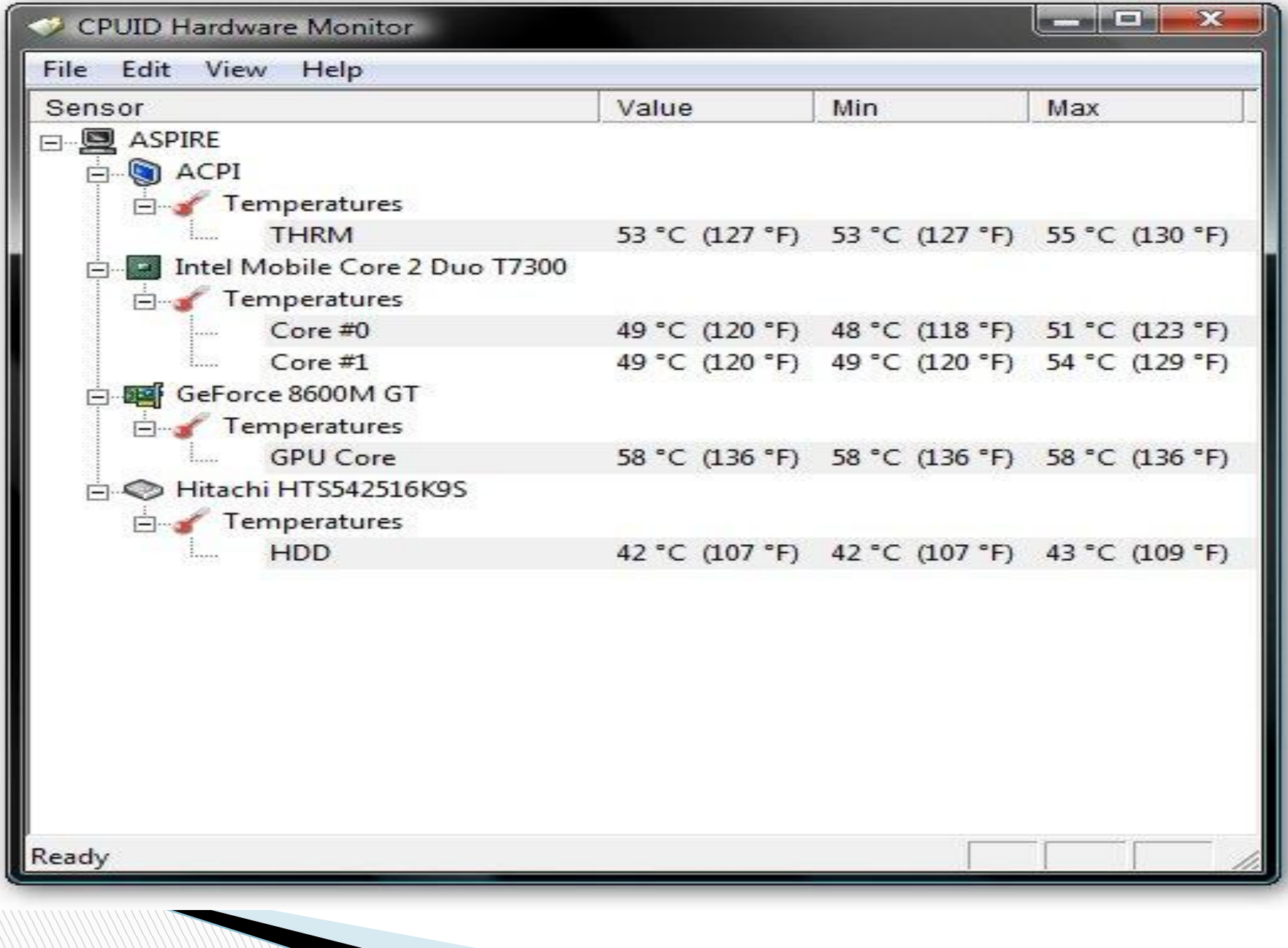

# Теперь нужно запустить игру, которая сильно нагружает компьютер. Играем минут 15, а затем нужно посмотреть, что показывает утилита HWMonitor

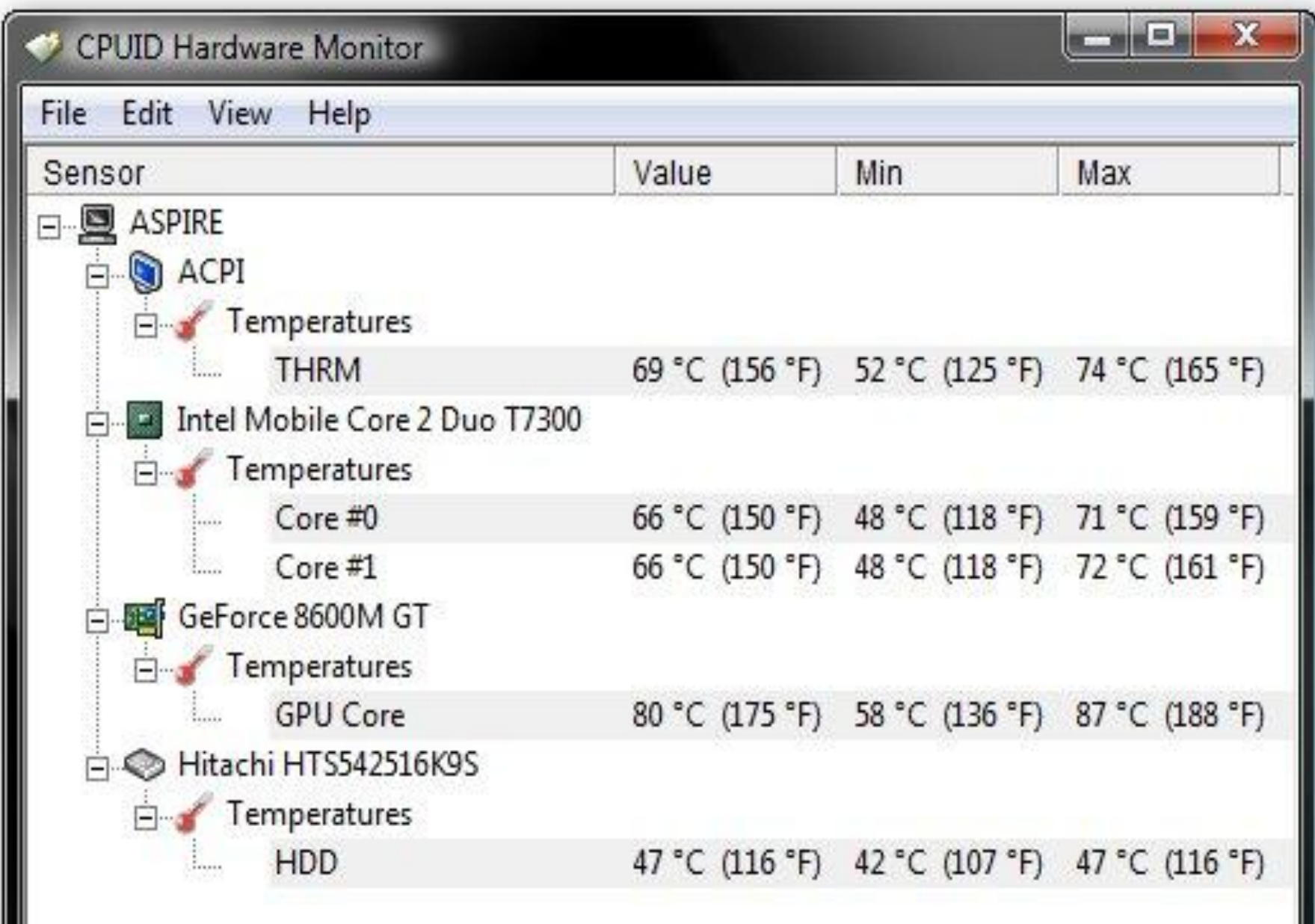

По результатам тестирования видно, что показатели температуры в норме перегрева компонентов компьютера не происходит, значит, причины нужно искать в драйверах и настройках операционной системы.

**The Common Street** 

Найти проблемы в реестре можно с помощью специальных программ, в частности, CCleaner После установки и запуска, следует открыть вкладку под названием «Реестр» и нажать на кнопку «Поиск проблем». Время выполнения этого процесса напрямую зависит от объёма информации, которая хранится на компьютере

**The Company of The Company of The Company of The Company of The Company of The Company of The Company of The Co** 

### Piriform CCleaner

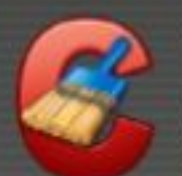

 $\Omega$ 

## **CCleaner.com** v3.28.1913 (64-bit)

MS Windows 7 Ultimate 64-bit SP1 Intel Core i3-3217U CPU @ 1,80GHz, 4,0GB RAM, Intel HD Graphics 4000

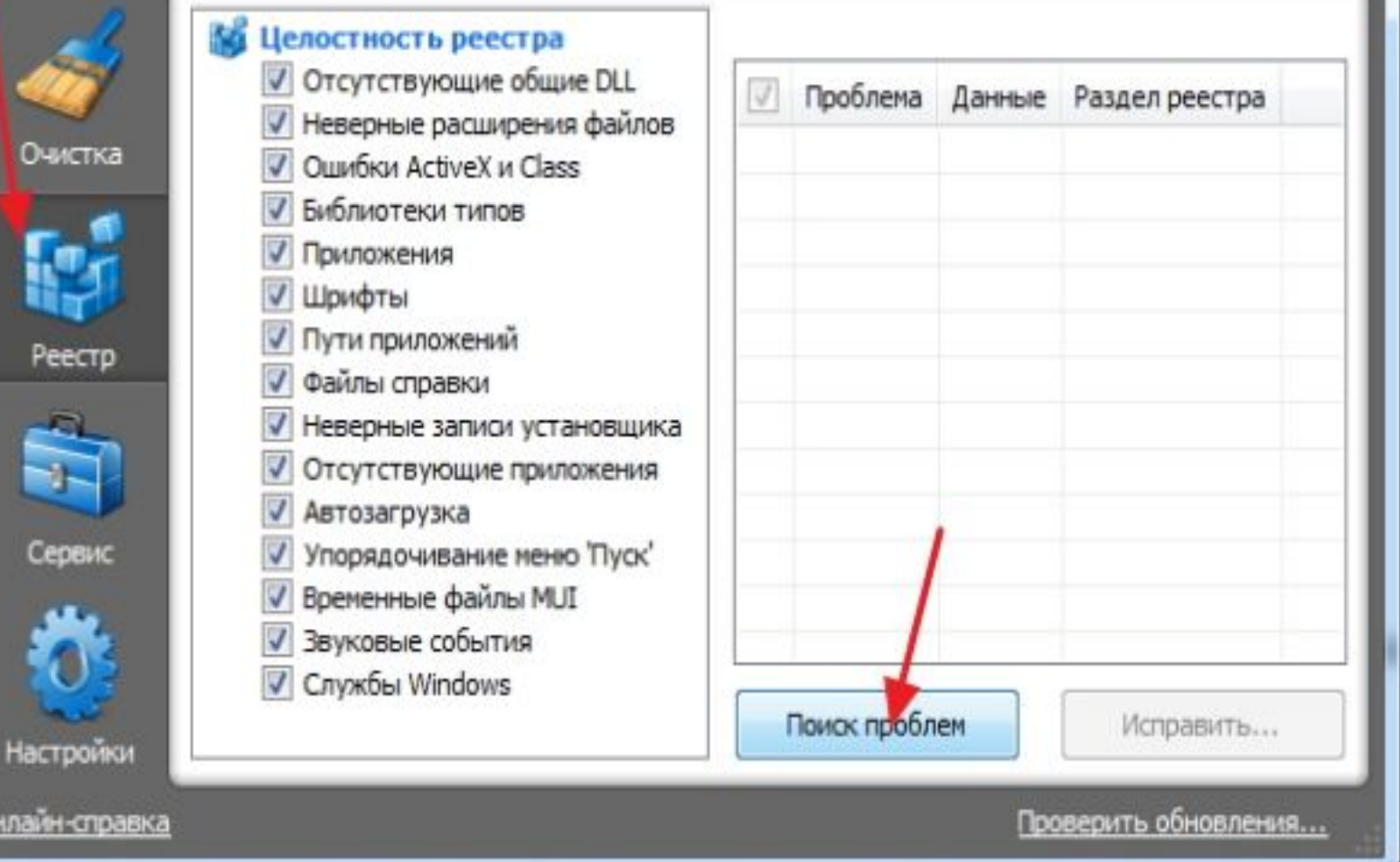

Ξ

▭

х

Когда эта процедура завершится, необходимо нажать на кнопку «Исправить.

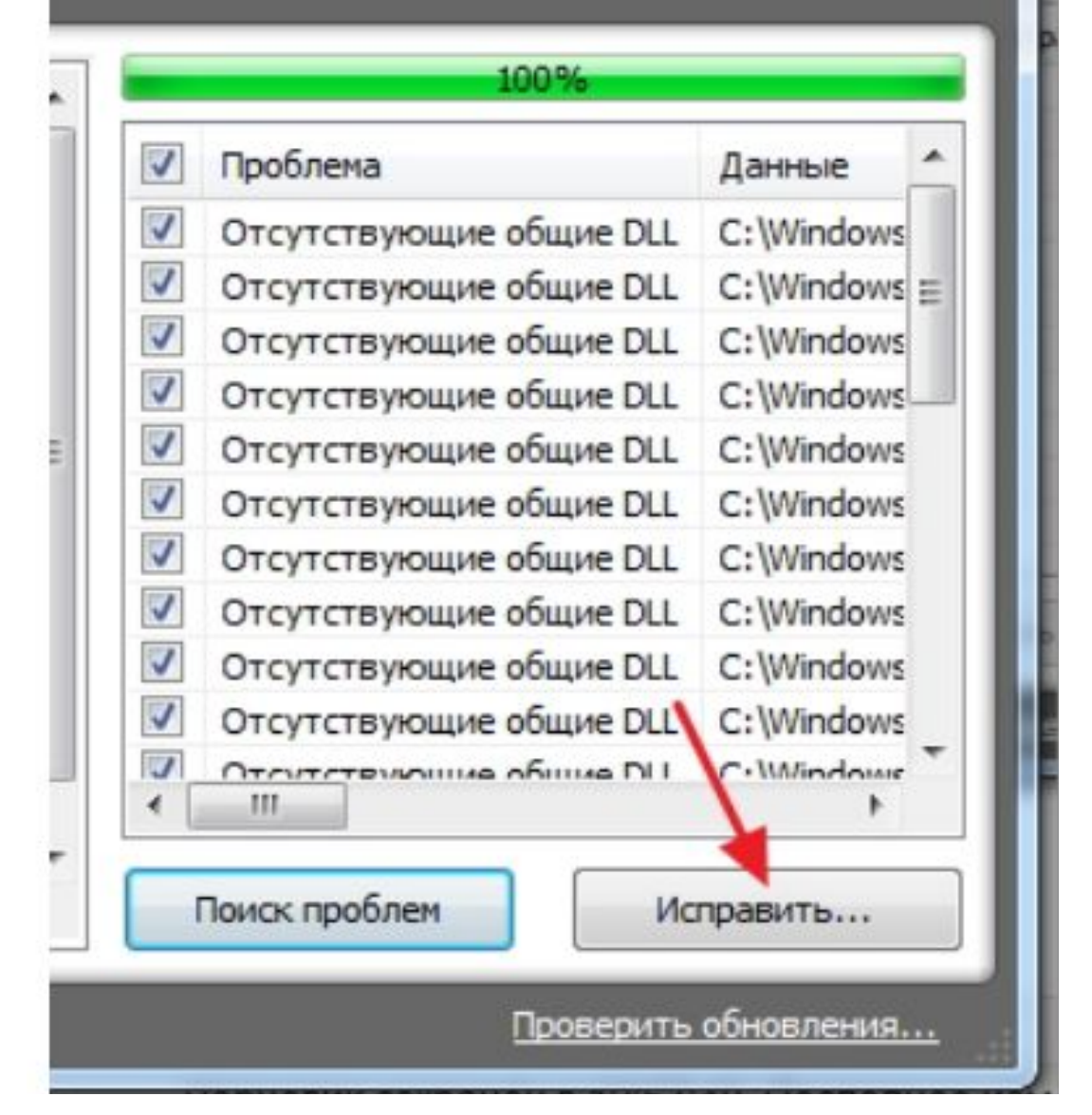

## дополнительные

поэтому приходиться устанавливать

Реестр операционной системы подвержен фрагментации, почему и происходит регулярное ухудшение работоспособности компьютеров на Windows 7. Системные утилиты, к сожалению, не могут эффективно работать с системным реестром,

Затем, нужно нажать кнопку «Исправить отмеченные» и дождаться завершения процедуры программы

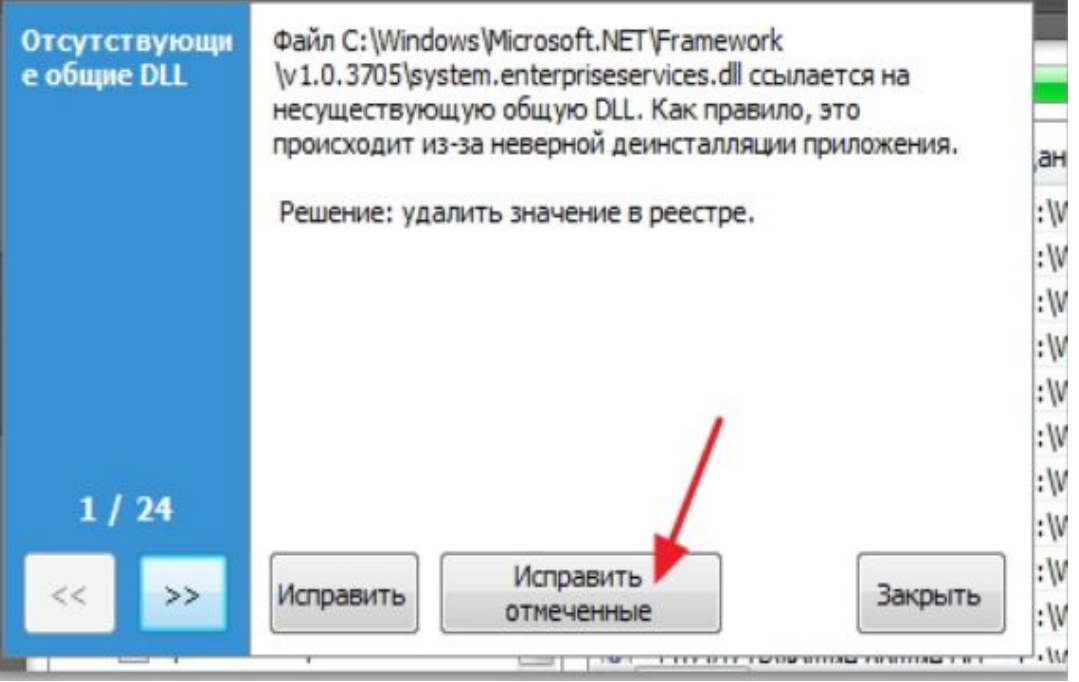

Для очистки жёсткого диска и его дефрагментации не потребуется никакого дополнительного ПО Все можно сделать с помощью традиционных системных средств Windows 7.

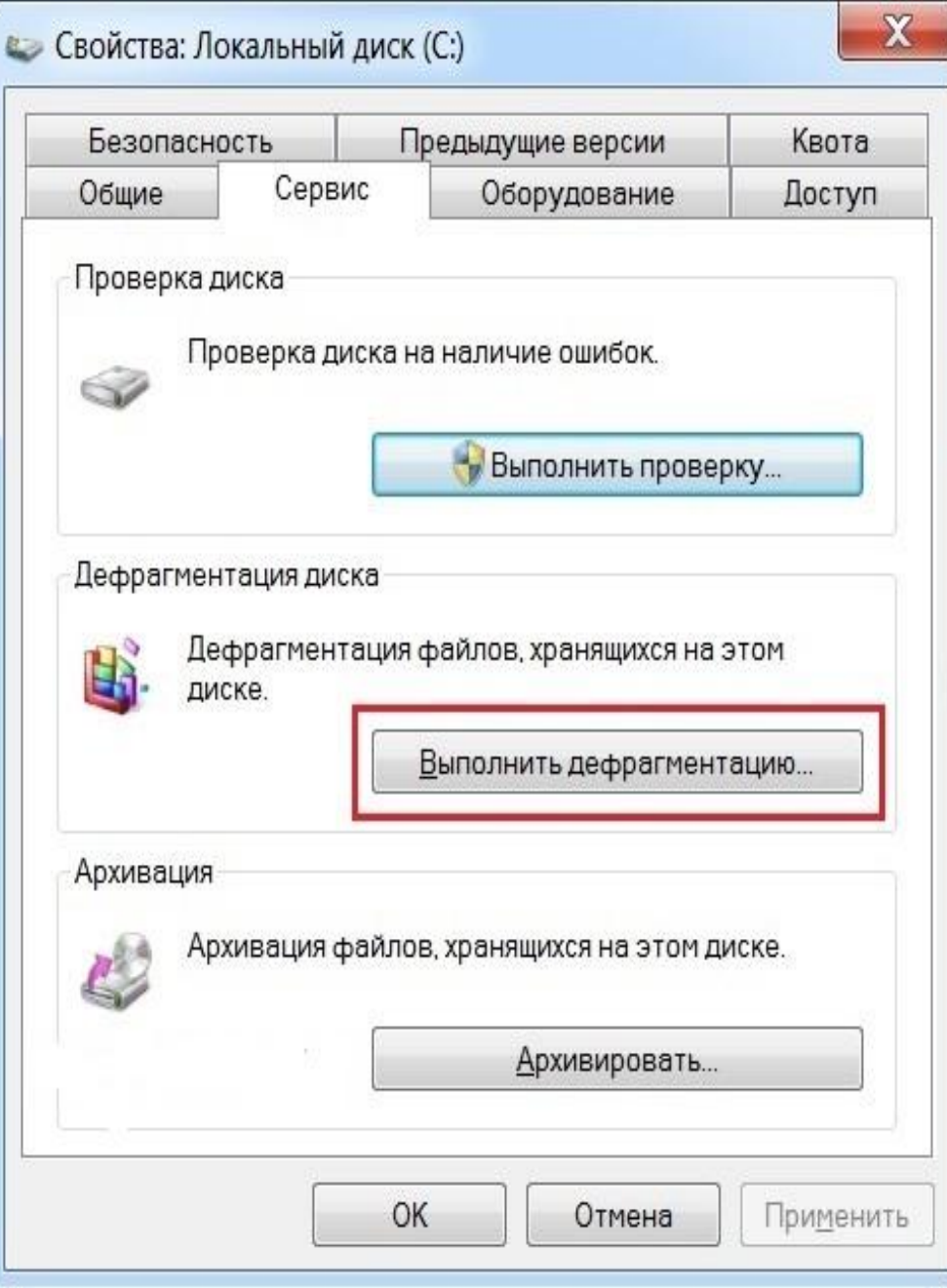

Количество работающих программ и приложений существенно влияют на производительность. Все они оказывают воздействие на оперативную память компьютера, поэтому перед запуском требовательного к системным ресурсам программного обеспечения следует закрывать все, что можно.

Сначала требуется закрыть те программы, которые в настоящий момент не нужны. Как правило, все активные приложения отображаются в диспетчере задач. Открыть его можно с помощью простой комбинации клавиш Ctrl + Alt + Del либо нажать на панель задач снизу и выбрать «Диспетчер задач».

Кроме активных и видимых приложений, в работе компьютера участвуют и другие, работающие в так называемом фоновом режиме. Все эти программы можно увидеть в том же диспетчере задач, если перейти во вкладку «Процессы»

• Диспетчер задач Windows  $\Box$ Файл Параметры Вид Справка Приложения Процессы Службы Быстродействие Сеть Пользователи Имя образа Память (частный рабочий набор) Описание ЦП Пользо... GREGGI 08 63 204 KB Yandex browser.exe **GREGGI** 05 110 180 KB Yandex browser.exe GREGGI 00 516 KB Yandex browser.exe GREGGI  $00$ 4 396 KB Yandex browser.exe **GREGGI**  $00$ 12 164 KB Yandex browser.exe **GREGGI**  $00$ 43 996 KB Yandex browser.exe GREGGI 76 636 KB  $0<sup>2</sup>$ Yandex browser.exe **GREGGI** 00 60 576 KB Yandex browser.exe **GREGGI** 08 39 184 K<sub>b</sub> Yandex browser.exe 28 836 KB GREGGI  $01$ Yandex browser.exe **GREGGI** 7884K<sub>5</sub>  $00$ Yandex browser.exe Google C... chrome.exe **GREGGI** 00 744 K<sub>B</sub> **GREGGI** 00 42 516 KB Google C... chrome.exe 53 312 KB Google C... **GREGGI** 00 chrome, exe 10 840 KB Google C... **GREGGI**  $00$ chrome.exe • Отображать процессы всех пользователей Завершить процесс Процессов: 57 Загрузка ЦП: 96% Физическая память: 64%

В Windows 7 предусмотрен обновлённый графический интерфейс — Aero, который потребляет внушительное количество системных ресурсов Для того чтобы сократить потребление системных ресурсов, вовсе не обязательно полностью отключать Aero. Можно изменить некоторые настройки в специальном меню

**The Company of The Company of The Company of The Company of The Company of The Company of The Company of The Company of The Company of The Company of The Company of The Company of The Company of The Company of The Company** 

Открыть «Панель управления»-в списке всех утилит найти и открыть компонент «Система» -«Дополнительные параметры системы» и перейти во вкладку «Дополнительно» Нажать на кнопку «Параметры» и выбрать «Быстродействие».

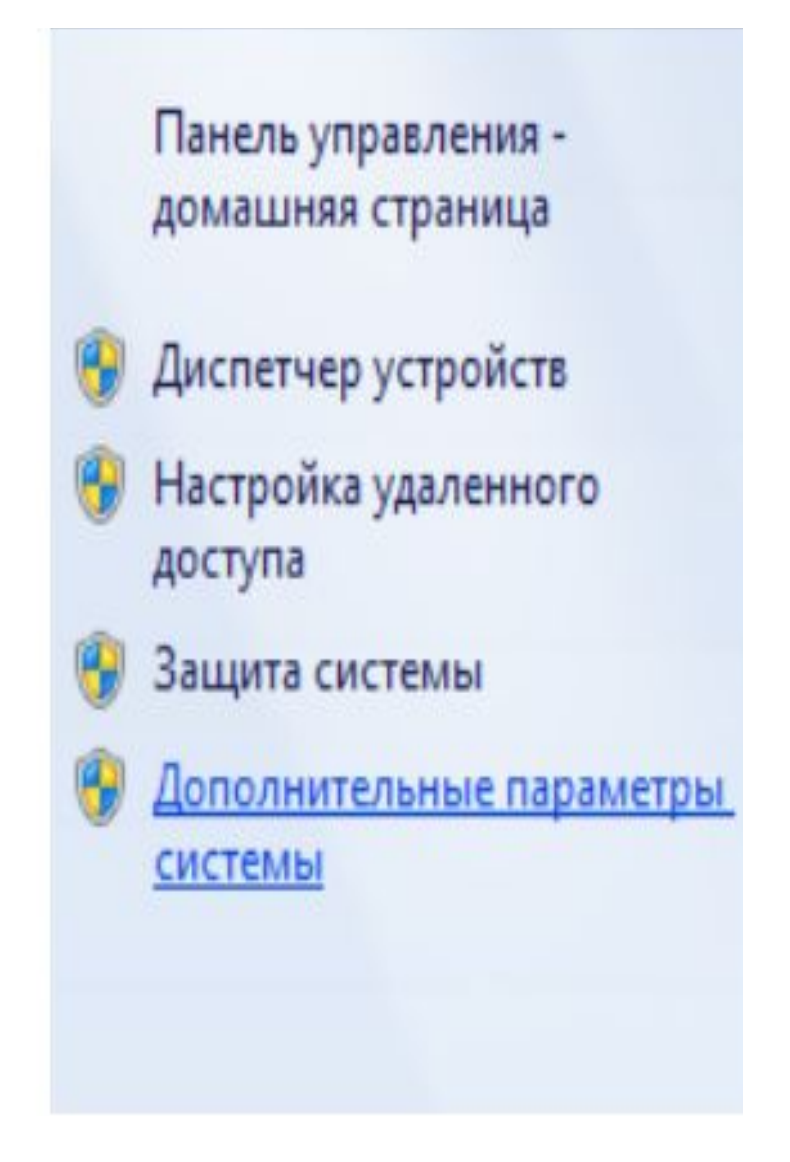

Здесь будет представлен полный список особых визуальных эффектов Если не нужно полностью отключать интерфейс Aero, то можно убрать галочку

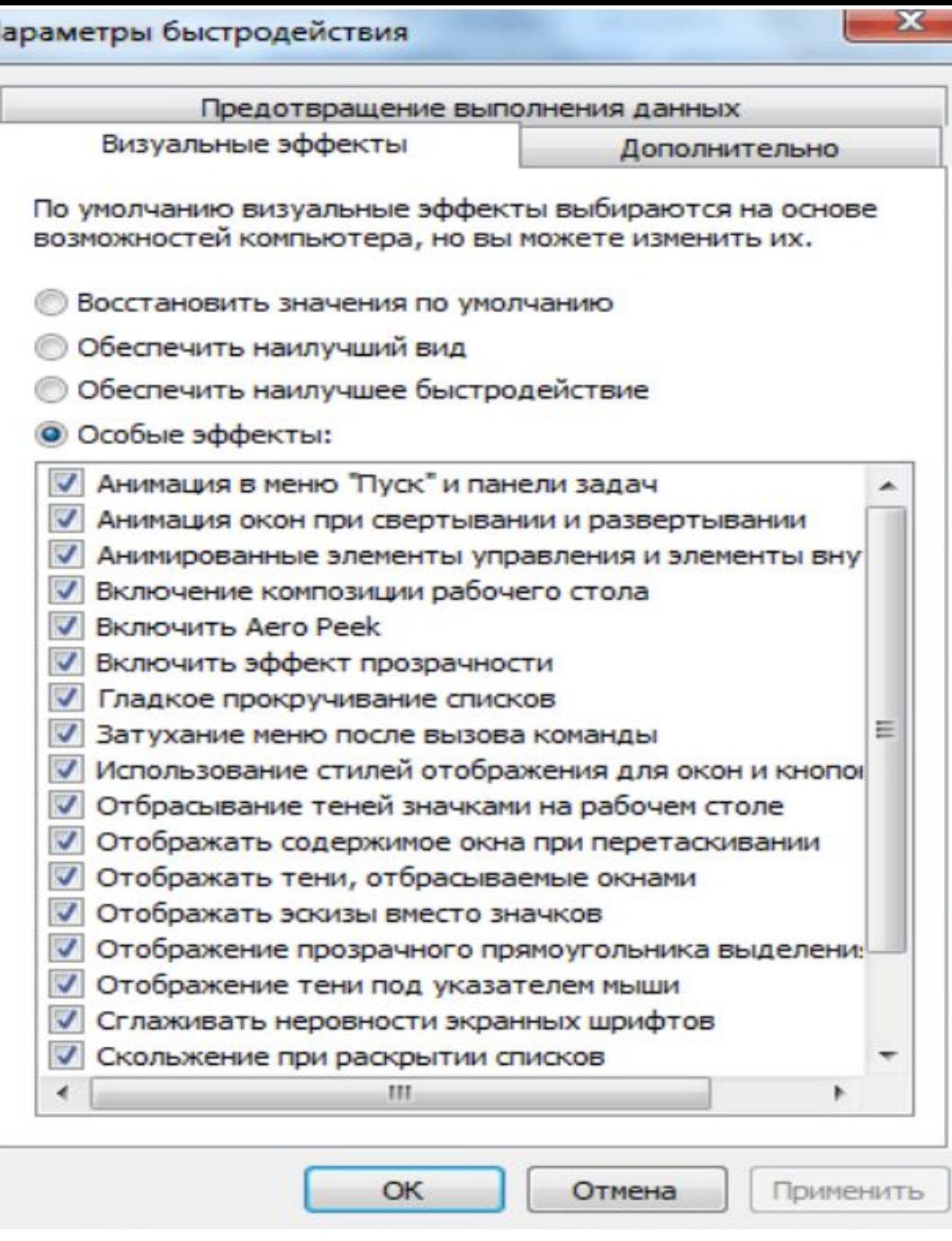

С помощью настройки BIOS можно добиться наилучших показателей производительности ПК или ноутбука. Прежде всего, необходимо обратить внимание на настройку системы охлаждения через опцию FanSpeed. Необходимо настроить работу кулера в BIOS, выбрав Auto, сохранить и выйти из BIOS

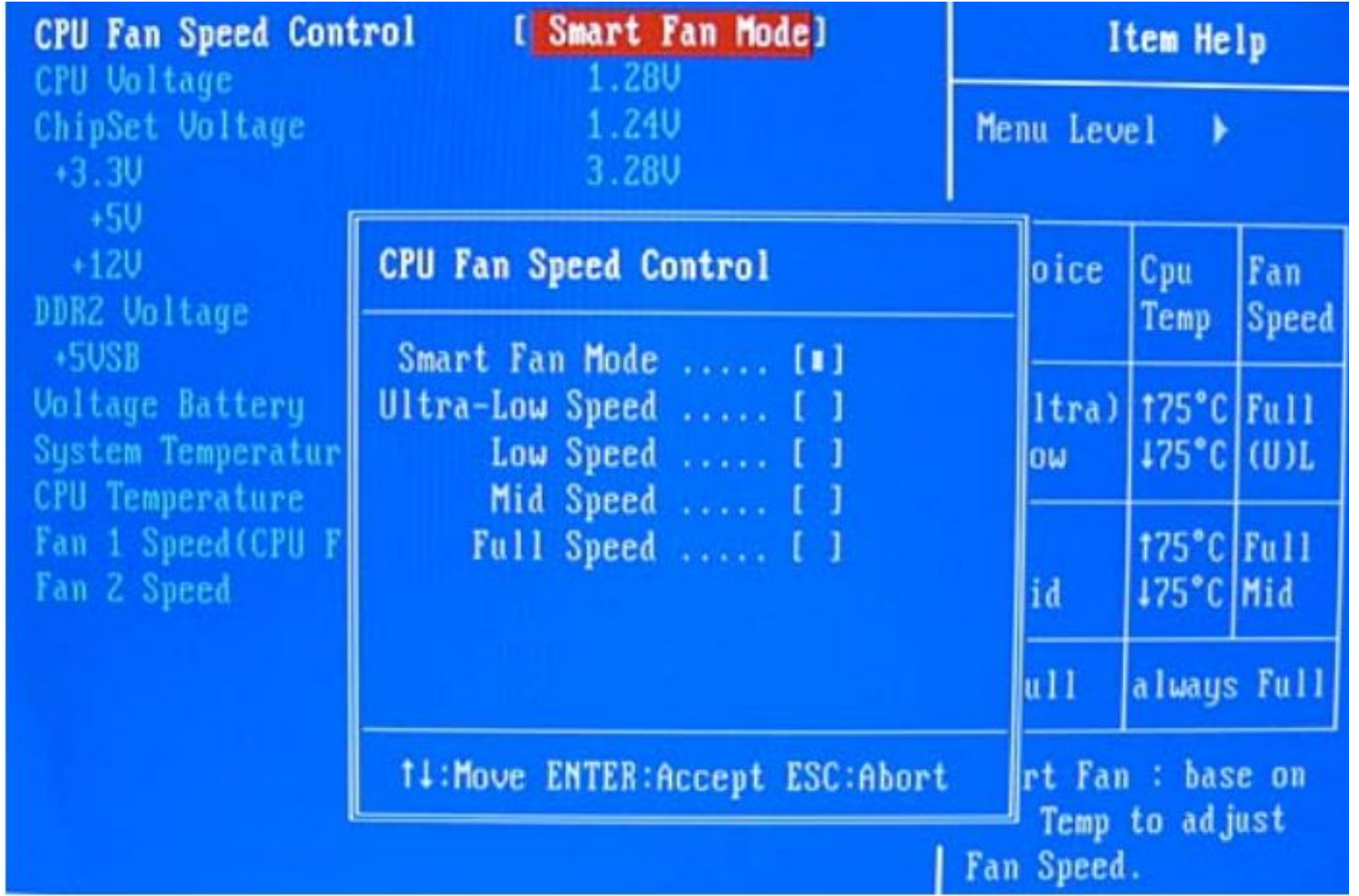

**MARINER COMMENT COMMENT COMMENT COMMENT COMMENT** 

Если на устройстве установлено две видеокарты (интегрированная и дискретная), то в меню BIOS Advanced нужно изменить настройки переключаемой графики. Для этого выбирать пункт VGA Mode SELECT и в списке указать то, что нужно: dGPUMode активируется встроенная видеокарта или PowerXpressMode — активируется дискретная видеокарта

**The Company of The Company of The Company of The Company of The Company of The Company of The Company of The Company of The Company of The Company of The Company of The Company of The Company of The Company of The Company** 

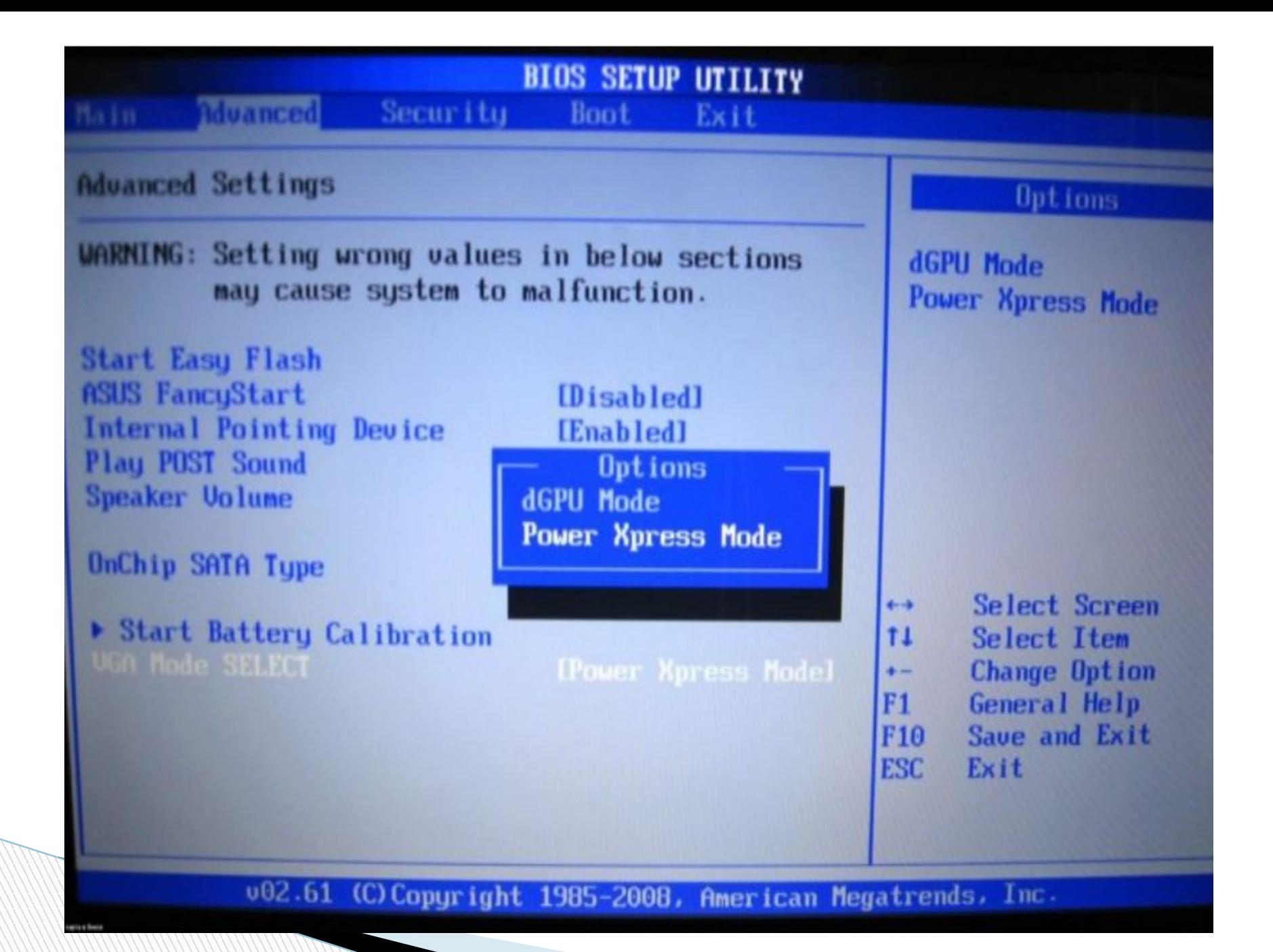

Файл подкачки своеобразное дополнение к оперативной памяти нужно перейти во вкладку «Система» и открыть «Дополнительные параметры» - Парамет - «Система» - «Быстродействие» и нажать на кнопку «Параметры»

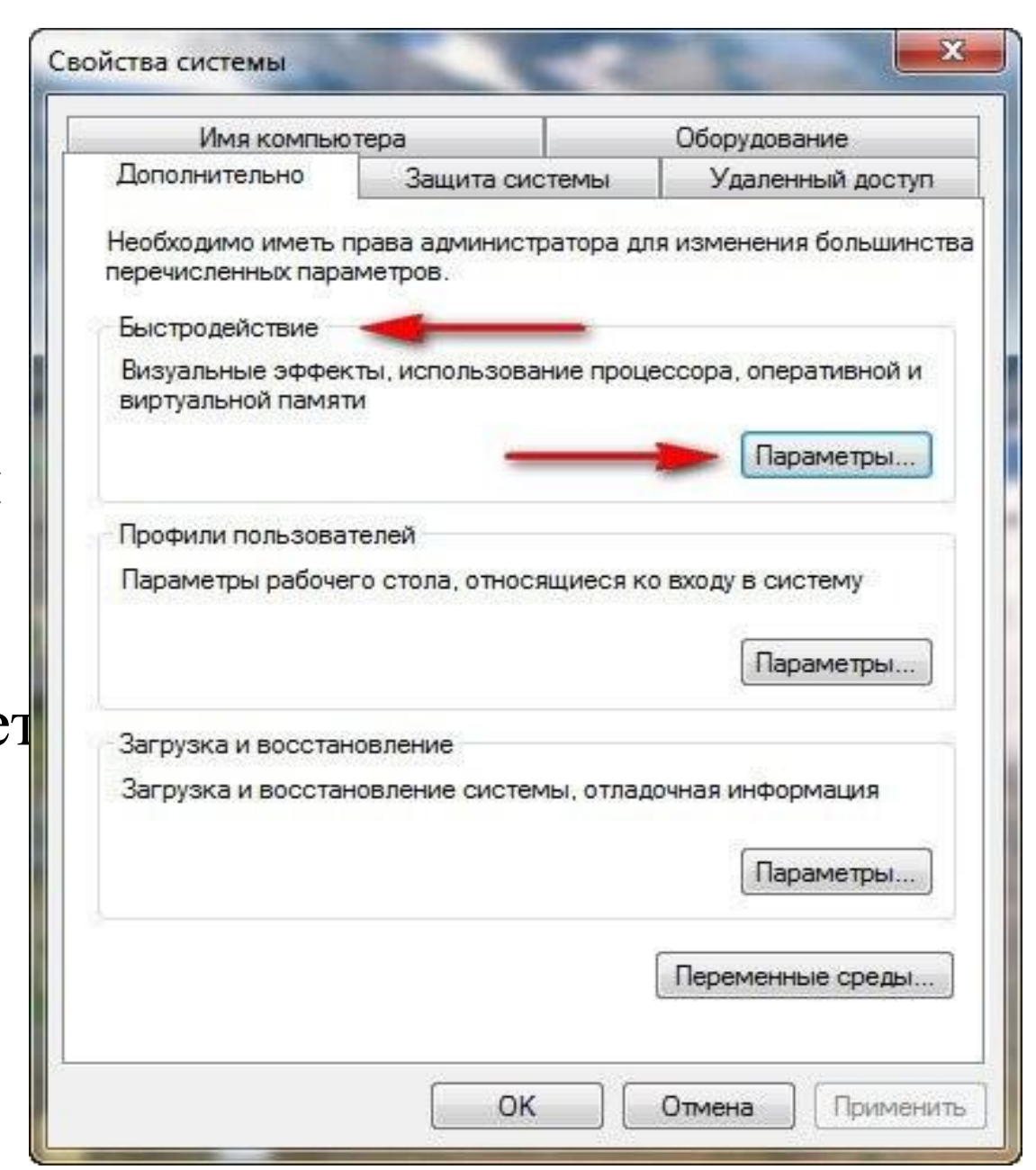

Во вкладке «Дополнительно » -«Виртуальная память» - «Изменить». Выбирается раздел диска, файл подкачки которого нужно изменить, затем нажать на кнопку «Указать размер» и задать его

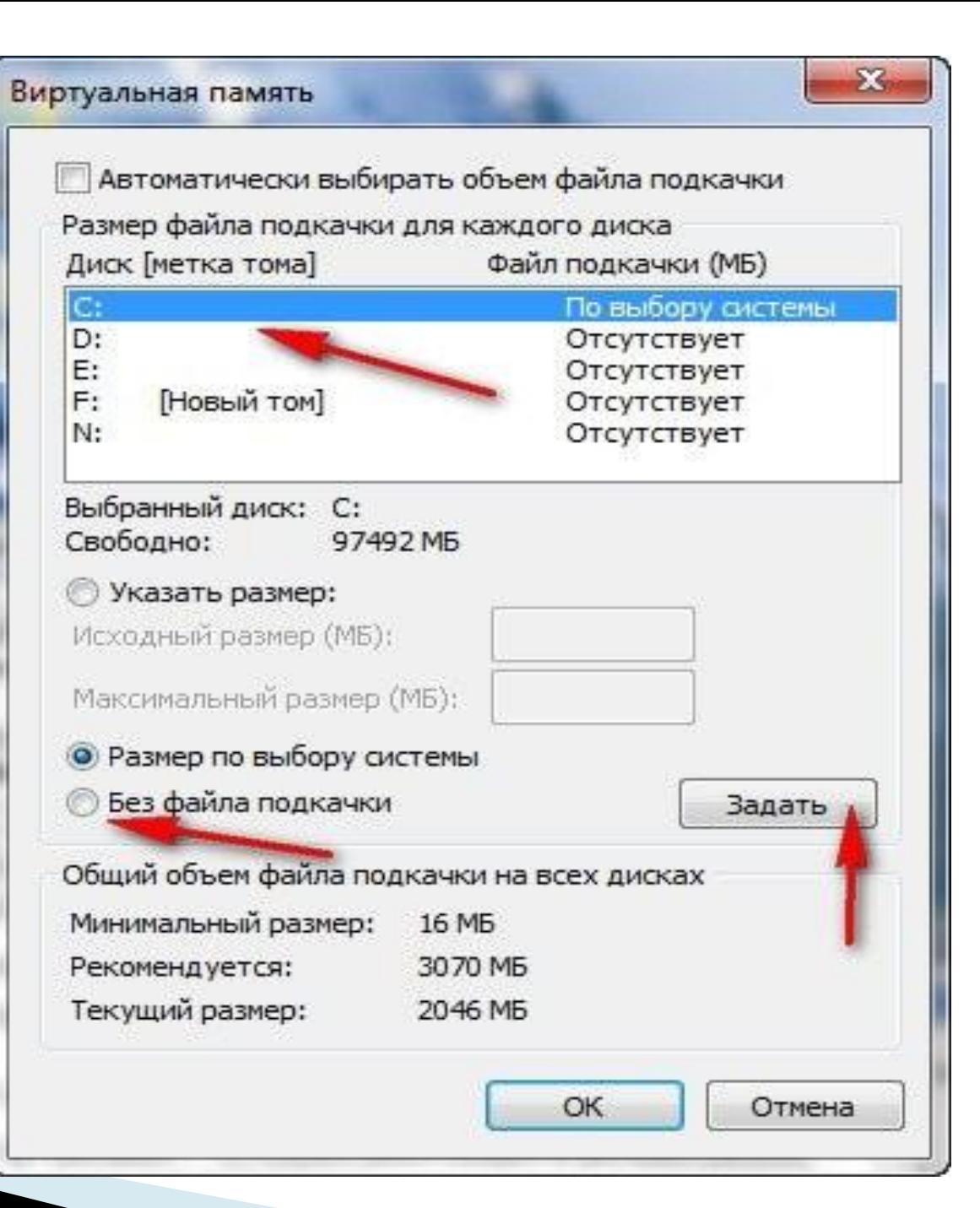

Снижению производительности компьютера может способствовать неправильная настройка графического адаптера. Для видеокарты от Nvidia используется драйвер Geforce Experience

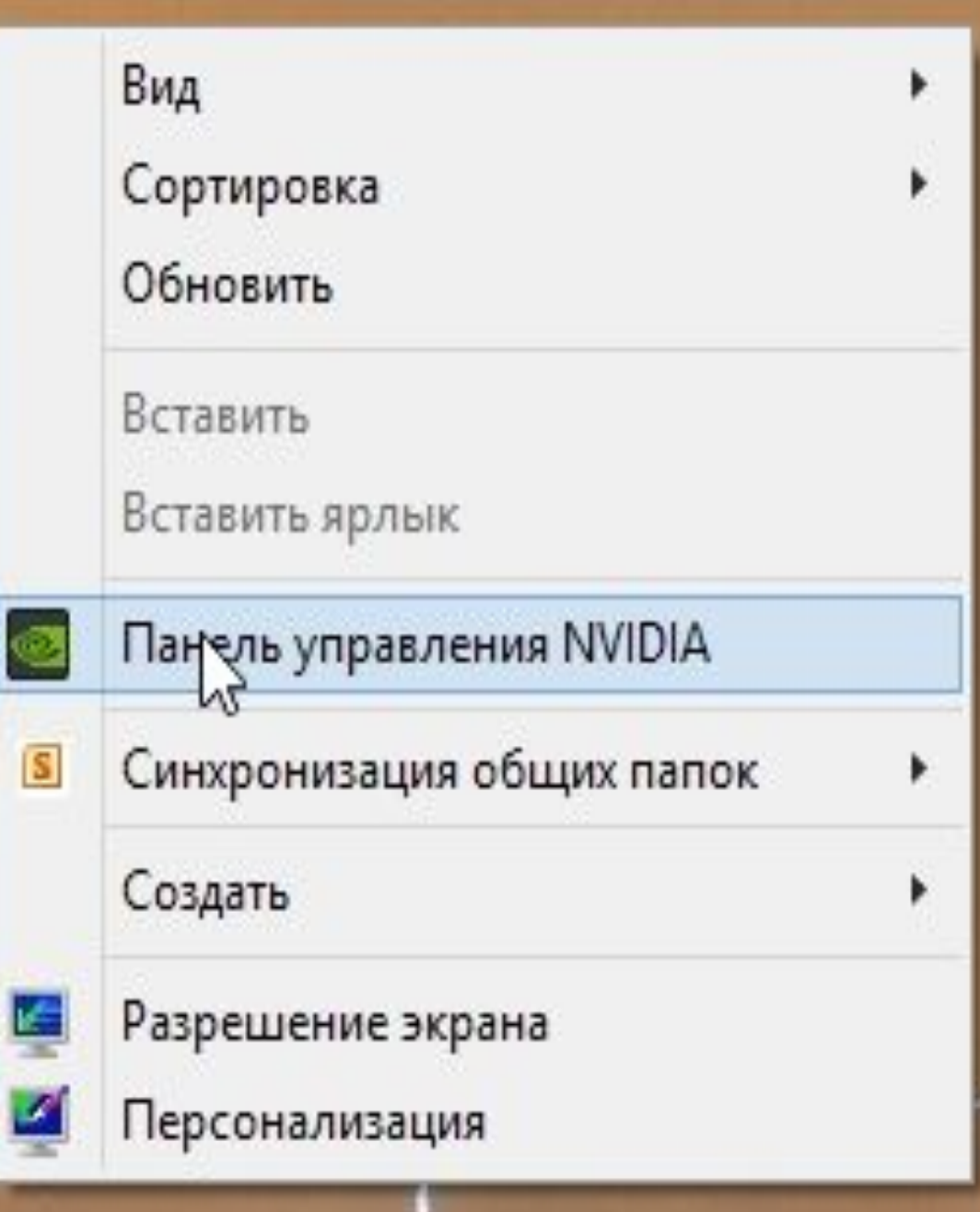

Появиться панель управления, необходимо перейти в раздел: «Параметры 3D».**-** «Регулировка настроек изображения с просмотром», -: «Настройки согласно 3Dприложению», - «Применить». Теперь нужно настроить параметры 3D NVIDIA для игр, для этого необходимо перейти в раздел «Управление параметрами 3D»

**MARTING COMMENT** 

Файл Правка Рабочийстол Параметры 3D Справка

 $\mathcal{L}$ 

-Регулировка параметров цвета для вид - Регулировка параметров изображения д

"Регулировка параметров цвета рабочег

"Регулировка размера и положения рабо

... Регулировка настроек изображения с пр

-Установить стереоскопический режим 3

Назад  $\bullet$  (

Изменение разрешения

-Установка цифрового аудио

-Установка нескольких дисплеев

Управление параметрами 3D «Установи конфигурации PhysX

- Стереоскомический режим 3D

... Просмотр рейтинга игр

Поворот дисплея

#### Выберите задачу...

⊟ Параметры 3D

#### ⊟ Видео

⊟ Дисплей

Управление параметрами 3D

#### Восстановить

Z

Глобальные параметры 3D можно заменить и создать замещения для конкретных программ. Параметры замещения будут автоматически использоваться при каждом запуске указанных программ.

#### Использовать следующие настройки 3D:

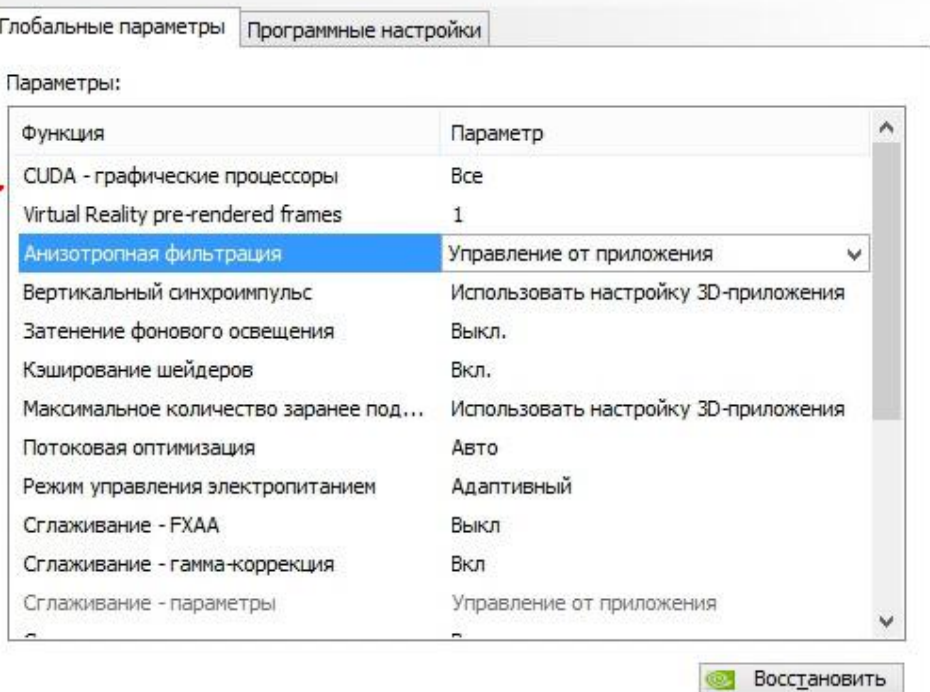

#### Описание.

 $\rightarrow$ 

Позволяет указать графические процессоры, которые могут использоваться приложениями CUDA, включая PhysX.

#### О Информация о системе

 $\overline{\textbf{C}}$ 

В операционной системе Windows 7 предусмотрена возможность использования флешь накопителей в качестве дополнительного устройства кэширования данных. Так пользователи могут значительно увеличить скорость выполнения функций чтения-записи данных.

Активировать ReadyBoost можно следующим способом:

- Вставить USB-накопитель в соответствующий разъем системного блока;
- После отображения окна автозапуска, нужно выбрать «Ускорить работу системы используя WindowsReadyBoost».

**The Common Street** 

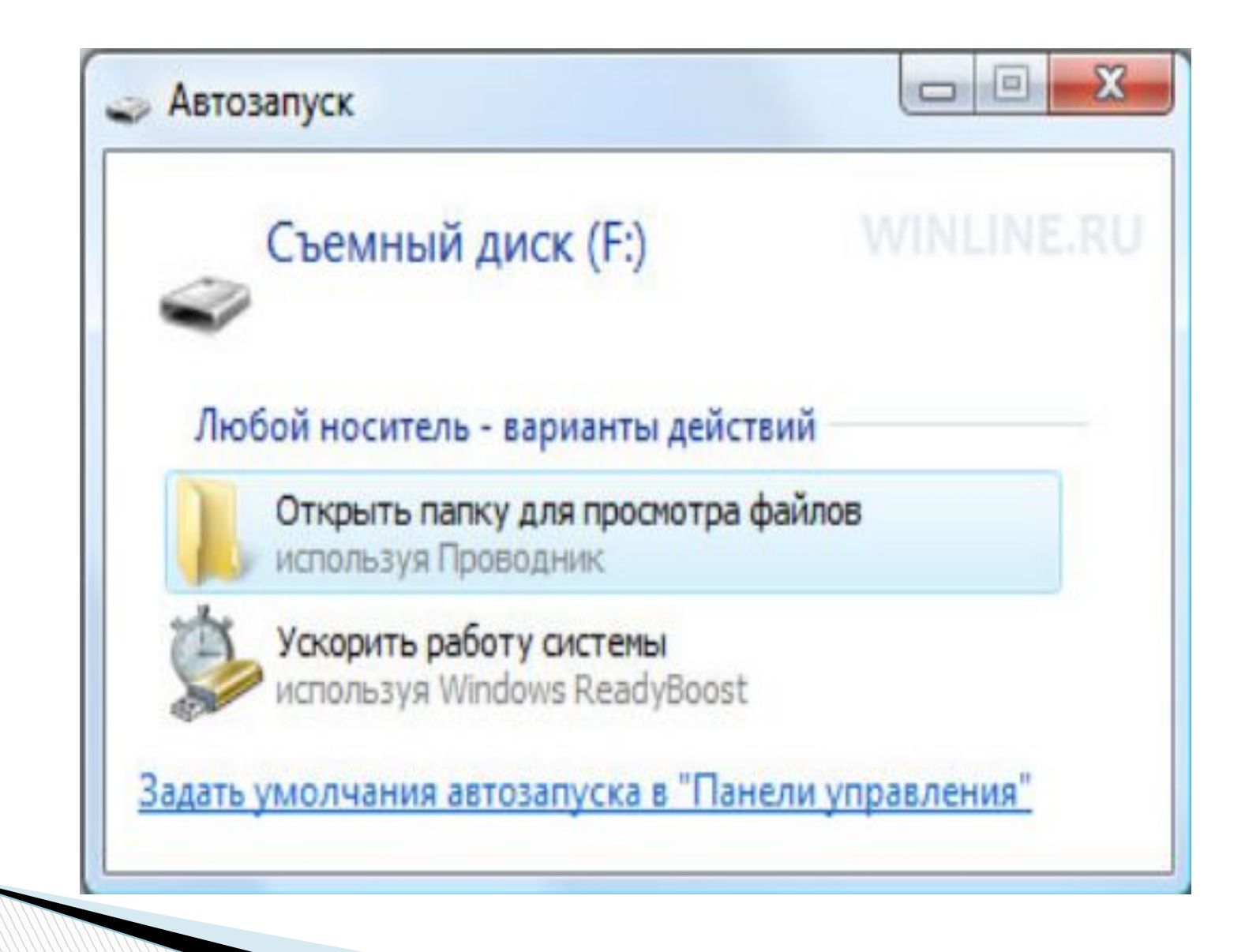

В окне необходимо активизировать параметр «Использовать это устройство», указать максимальный объем памяти и нажать кнопку «Применить»

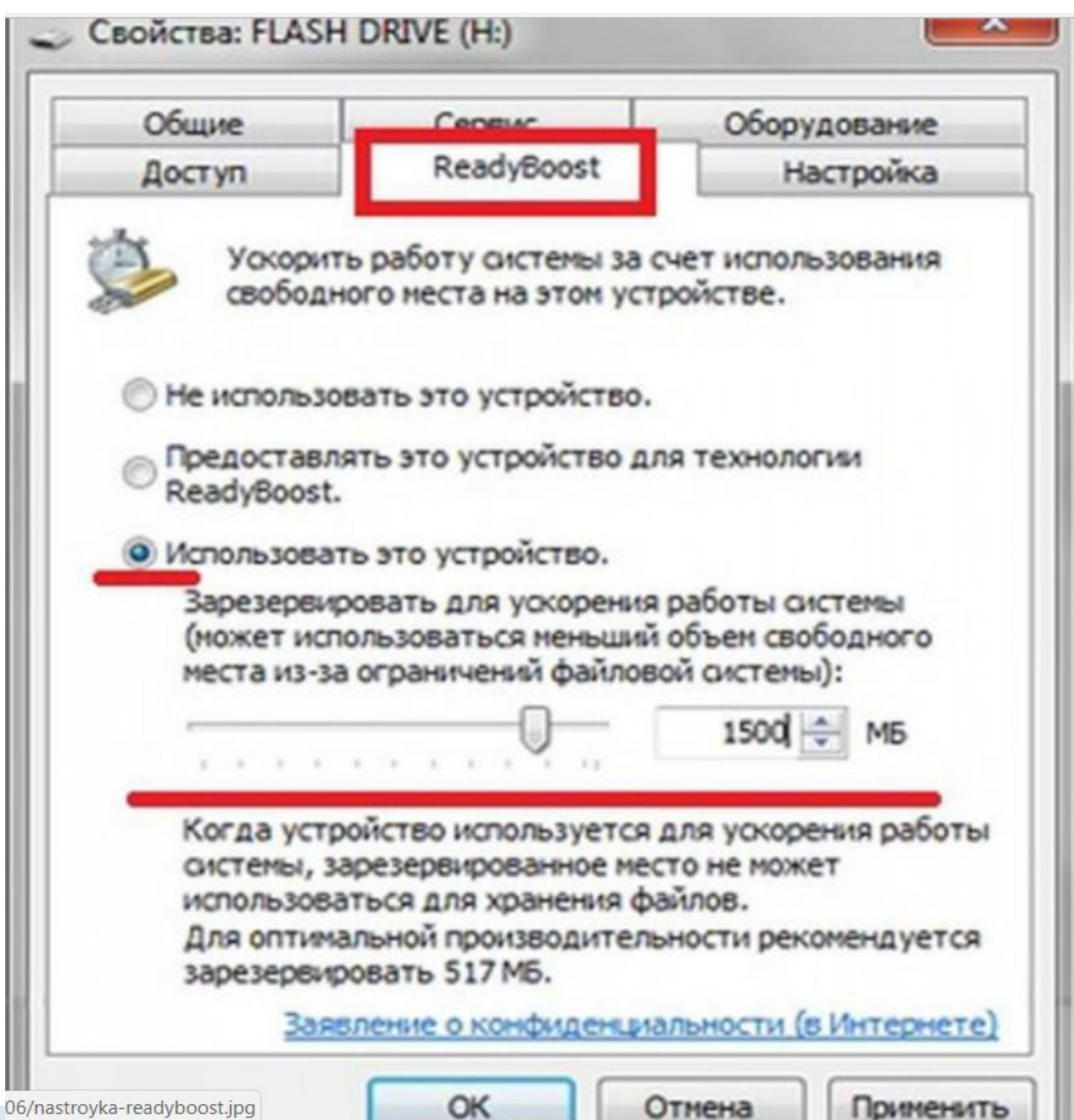

На флешь - накопителе будет создан специальный файл, в котором и будет размещаться информация программ и приложений. После того, как были выполнены указанные действия и задержки в работе игр и программ были устранены

# *Алгоритм настройки компьютера при замедлении работы в играх и программных приложениях*

Чтобы игры перестали тормозить, следует регулярно поддерживать компьютер или ноутбук в хорошем состоянии. Избегать установки множества ненужных программ, производить полную очистку системы от ПО, а также не забывайте про системный реестр, в котором даже после удаления могут быть остаточные файлы и данные.

Стоит отключить необязательные визуальные эффекты и анимацию. Несмотря на то, что красивые виджеты и эффекты делают использование системы приятнее, однако они замедляют работу устройства

Дополнительная оперативную память RAM простой в исполнении способ ускорения работы компьютера

Раз в месяц проводить дефрагментацию и анализ системы, тогда игры и другие приложения на компьютере перестанут тормозить

CONTROL COMMAND

Большое число приложений с автозапуском замедляет работу

Стоит вручную контролировать самые «тяжелые» приложения. С помощью стандартного средства «диспетчер задач»

При безостановочной работе PC, некоторые программы начинают потреблять больше памяти, чем им реально необходимо — это приводит к тому, что с течением времени компьютер работает все медленее. Перезагрузка помогает «освободить» лишнюю занятую память.

**The Common Street, 1980** 

Зловредный софт и вирусы могут работать в фоновом режиме, выполняя нужные злоумышленникам задачи и одновременно потребляя ресурсы системы.

Выполнение указанных операций позволит каждому пользователю, вне зависимости от конфигурации персонального компьютера оптимизировать работу устройства, повысить производительность как в приложениях , так и одиночных играх.

**The Common Street**